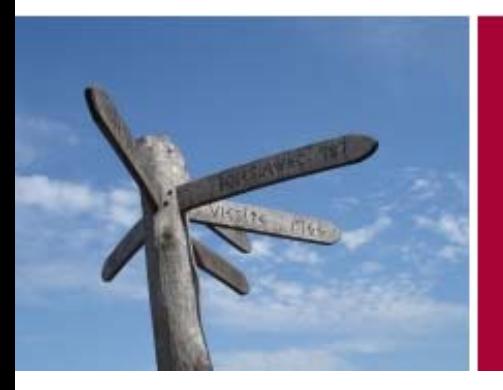

Velkommen til Tinglysningsretten

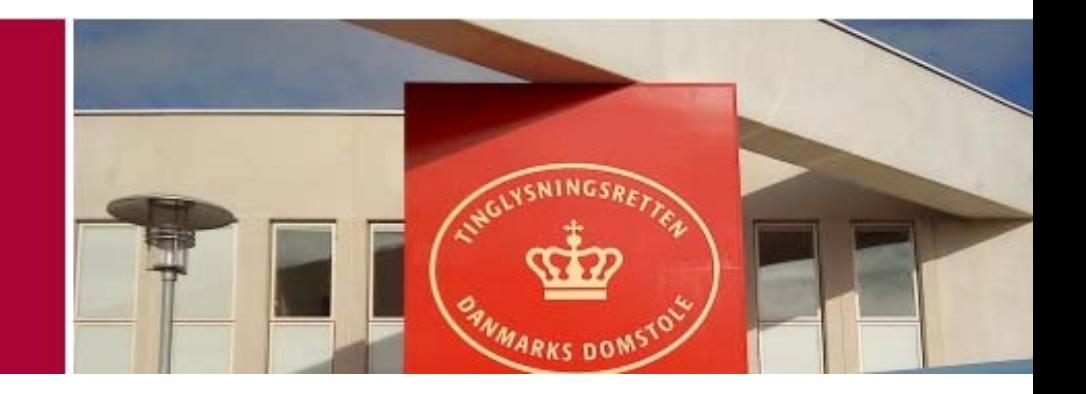

# Digital Tinglysning

# Vejledning til Endelig bodeling

*Udgivet 10. februar 2010 – version 1.0*

# Inden du starter

- $\bullet$  Inden du går i gang med at ekspedere din anmeldelse, kan du benytte følgende tjekliste, for at sikre, at du er klar til at gennemføre anmeldelsen:
	- – Har du husket at uploade alle nødvendige bilag til **bilagsbanken** – Evt. separations-/skilsmissebevilling eller dom?
	- –Har du registreret nødvendige **fuldmagter** ?

### **HUSK!**

Bilag i bilagsbanken Referencenummer på bilag **Fuldmagter** 

Denne dokumenttype skal altid anvendes ved endelig overdragelse af fast ejendom i forbindelse med separation hhv. skilsmisse og hvor ægtefællerne har haft helt eller delvist særeje, der har omfattet ejendommen., og hvor parterne ønsker at bruge tinglysningsafgiftsloven § 10.

Anmelder du dette som skøde, må du forvente anmeldelsen afvist.

### **Oversigt**

•

•

•

•

 $\bullet$ 

•

•

 $\bullet$ 

•

 $\bullet$ 

•

•

 $\bullet$ 

•

•

•

•

•

•

•

- Trin 1 af 21 Anmelder Trin 2 af 21 – Find ejendom Trin 4 af 21 – Oplysninger om handelen mv. Trin 5 af 21 – Oplysninger om eventuelle bygninger mv. *Trin 6 af 22 – Ejendomskategori: Erhvervsejendom Trin 6 af 22 – Ejendomskategori: Flerfamiliesejendom* Trin 6 af 21 – Oplysninger om handelens parter Trin 7 af 21 – Køber(ne) er angivet med en adresse i udlandet Trin 8 af 21 – Angiv oplysninger om vilkårene for handelen Trin 9 af 21 – Tinglyste hæftelser Trin 10 af 21 – Tinglyste servitutter Trin 11 af 21 – Skødetekst Trin 12 af 21 – Fuldmagt Trin 14 af 21 – Tinglysningsafgift Trin 16 af 21 – Erklæringer vedr. ejerskifte Trin 17 af 21 – Beregnet tinglysningsafgift Trin 18 af 21 – Øvrige oplysninger Trin 19 af 21 – Ekstra erklæringer Trin 20 af 21 – Andre rollerTrin 21 af 21 – Underskriftsmetode
- •Underskriftsmappen
- •Kontakt

Du kan få oversigten frem ved at benytte "bogmærker/bookmarks" i venstre side af skærmen.

Bogmærkerne kan også benyttes til at navigere rundt i vejledningen.

# Trin 1 af 21 – Anmelder

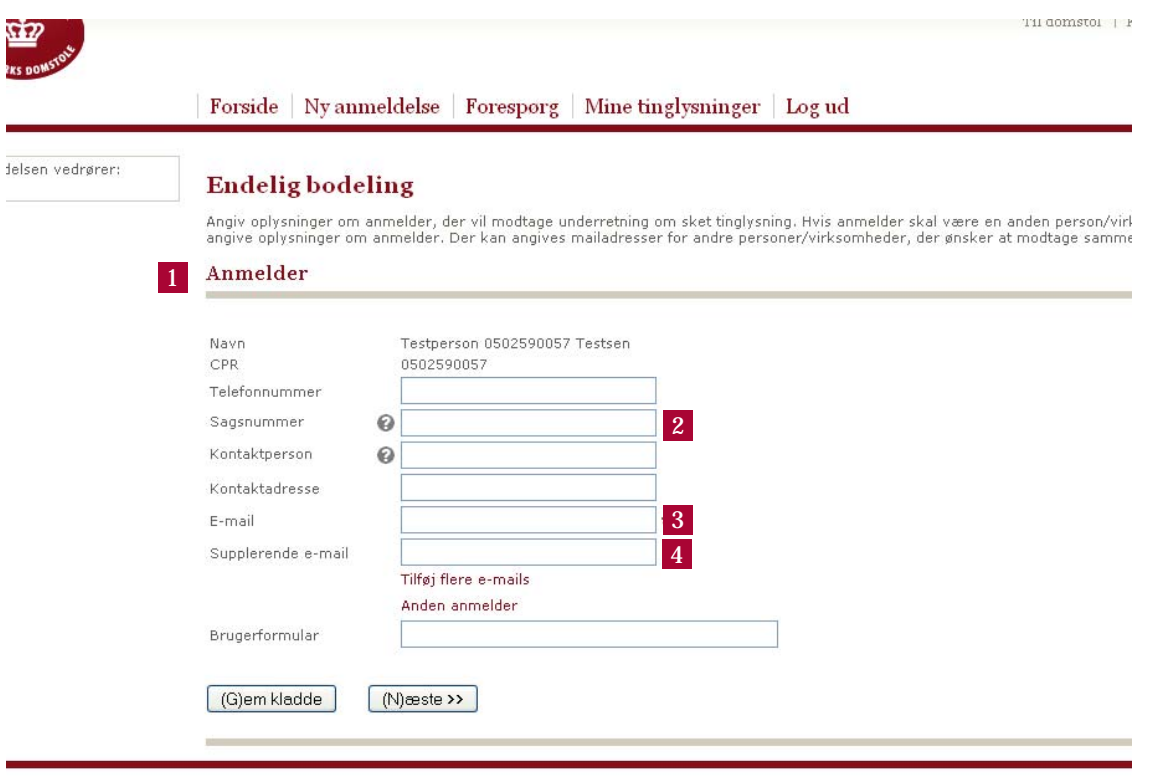

 Her angiver du oplysninger om anmelder.

•

1

•2

•4

- Af sikkerhedsmæssige grunde må **Sagsnummer** ikke indeholde cpr.nr.
- $\bullet$  Hvis anmelder er anden person el. virksomhed end den, der er logget på, kan anmelder angives ved at klikke **Anden anmelder.**
- •3 Underretning om prøvetinglysning, underskrift, modtagen anmeldelse og tinglysning, samt efterfølgende sletning af retsanmærkning sendes til den **primære e-mail adresse** – som er obligatorisk.
	- Du kan oplyse en række **supplerende e-mail**adresser, som alene vil modtage kopi af tinglysningssvaret.

# Trin 2 af 21 – Find ejendom

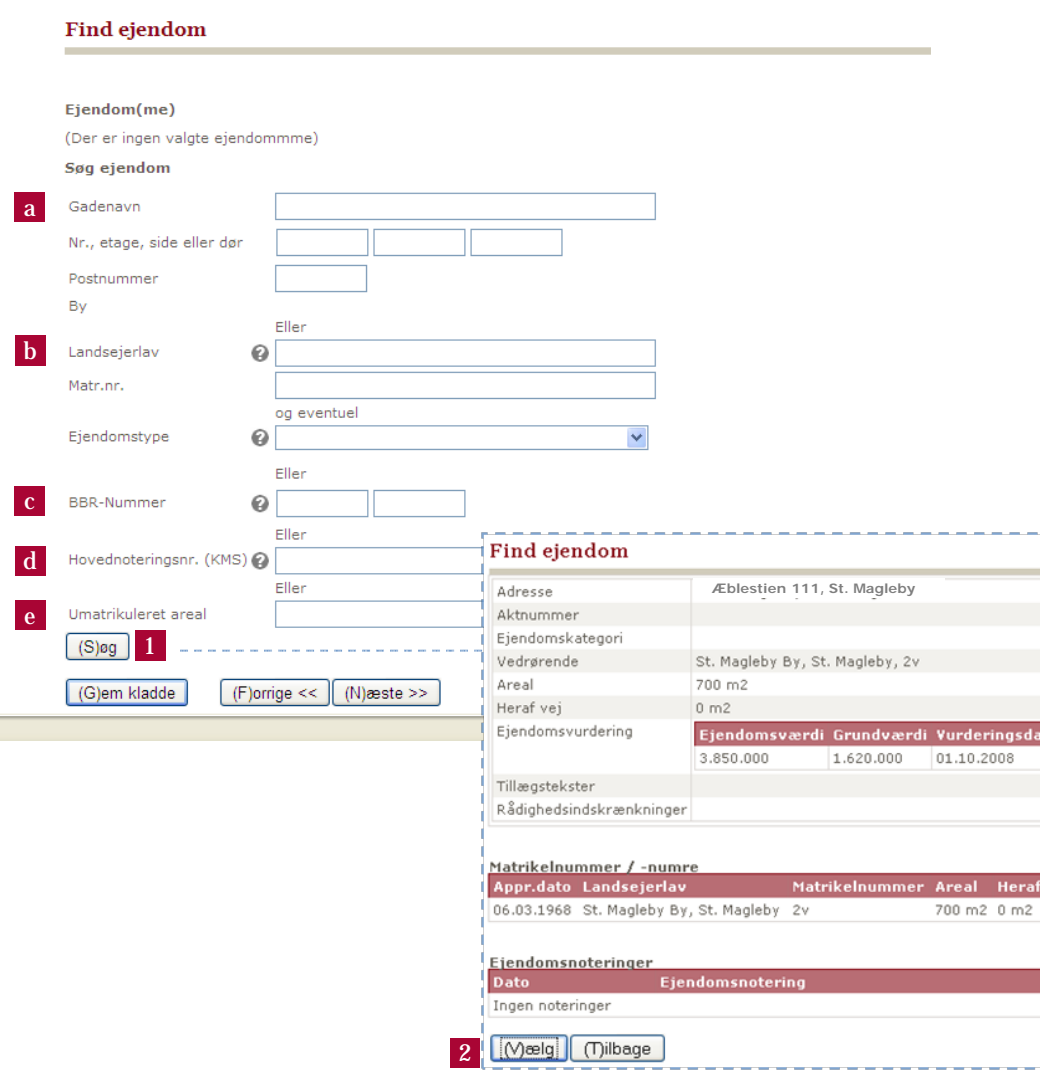

- • Angiv her hvilken ejendom som tinglysningen omfatter.
- • Du skal her søge efter ejendommen ved at oplyse én af følgende egenskaber:
	- –aAdresse

•

1

•

ī

ito Komr<br>|<br>| 0155

•2

- –b Ejerlav **og** matr.nr.\*
- –cBBR-nummer
- –dHovednoteringsnummer (KMS)
- –eUmatrikuleret areal
- 1 Det er en fordel af benytte **b** da dette er den mest præcise egenskab – tryk herefter **(S)øg.**
- Du får fejl hvis du søger på mere end én af ovenstående egenskaber.
	- På næste skærmbillede skal du vælge den ønskede ejendom – tryk **(V)ælg.**

*"Søg kun på én ting ad gangen"*

\* På <u>www.**ois.dk**</u> kan du bl.a. søge efter ejerlav og matr.nr.

# Trin 4 af 21 – Oplysninger om handelen mv.

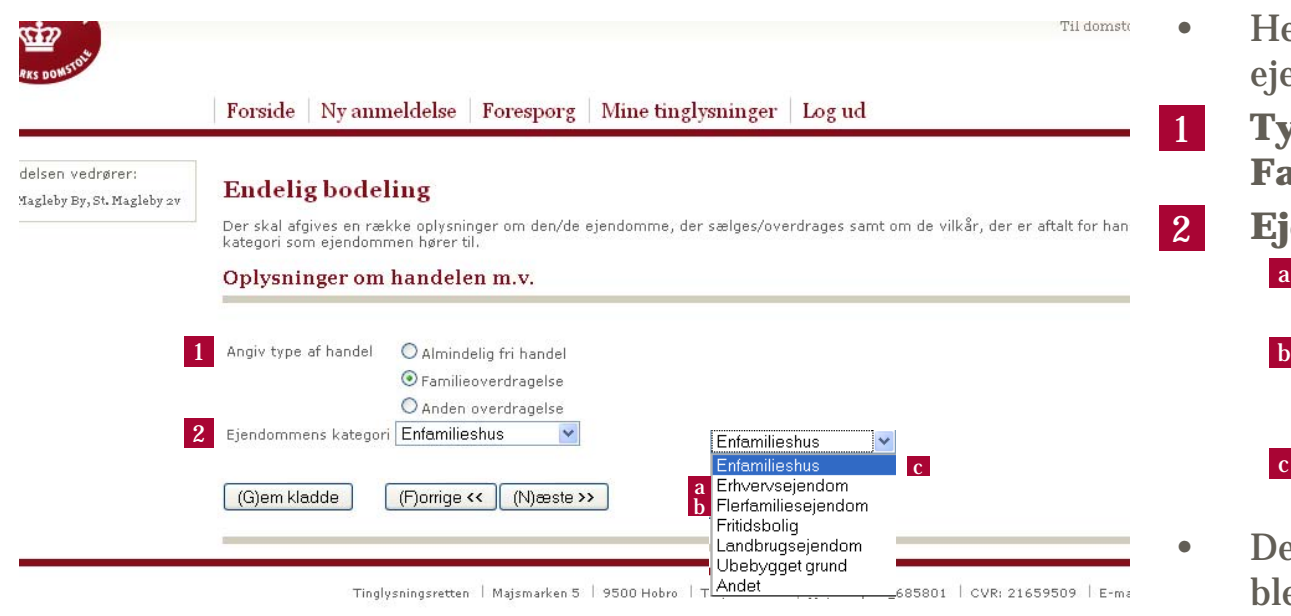

 $\bullet$  Her angives handelstype og ejendomskategori.

•1

•2

•

 **Type af handel:** Her vælger du **Familieoverdragelse**.

### **Ejendommens kategori:**

- –a Hvis der vælges *Erhvervsejendom* skal der udfyldes et ekstra trin
- –b Hvis der vælges *Flerfamiliesejendom* skal der udfyldes et ekstra trin
- $\vert \mathbf{c} \vert$  Ved **ejerlejlighed** vælges **Enfamiliehus**
- Dette er oplysninger, der tidligere blev givet i indberetningsskema til kommunen.

# Trin 5 af 21 – Oplysninger om eventuelle bygninger mv.

*Trin 5 af 22 såfremt bodeling gælder Erhvervsejendom eller Flerfamiliesejendom*

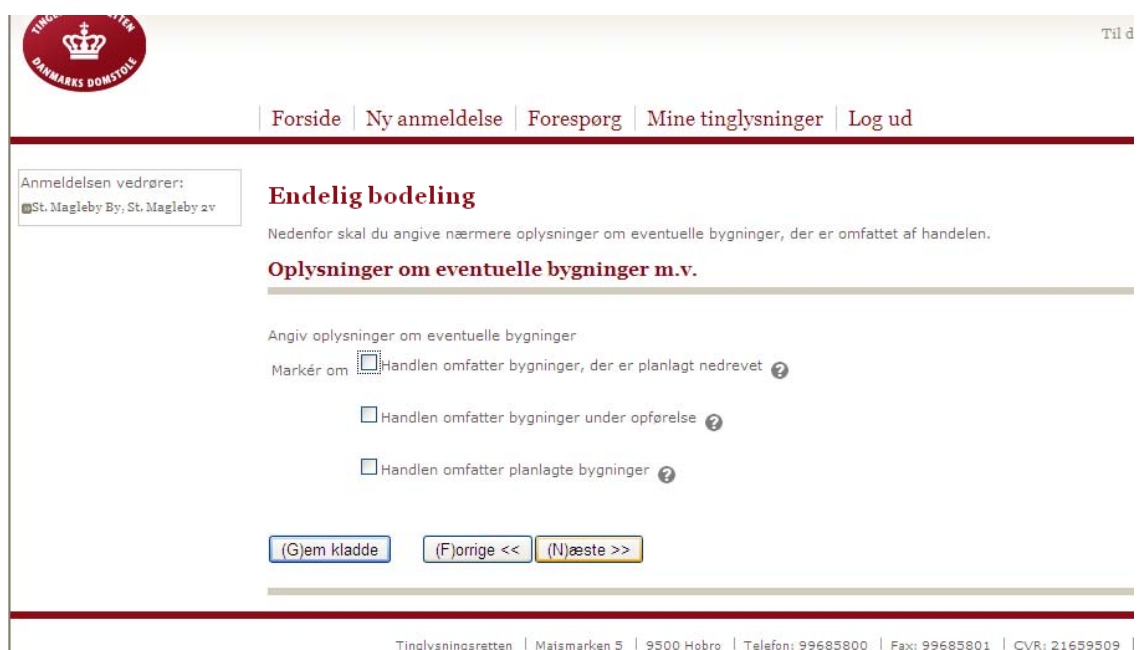

- $\bullet$  Her angives oplysninger om eventuelle bygninger.
- $\bullet$  Dette er oplysninger, der tidligere blev givet i indberetningsskema til kommunen.

# Trin 6 af 22 – Ejendomskategori: Erhvervsejendom

#### Ejendomskategori: Erhvervsejendom

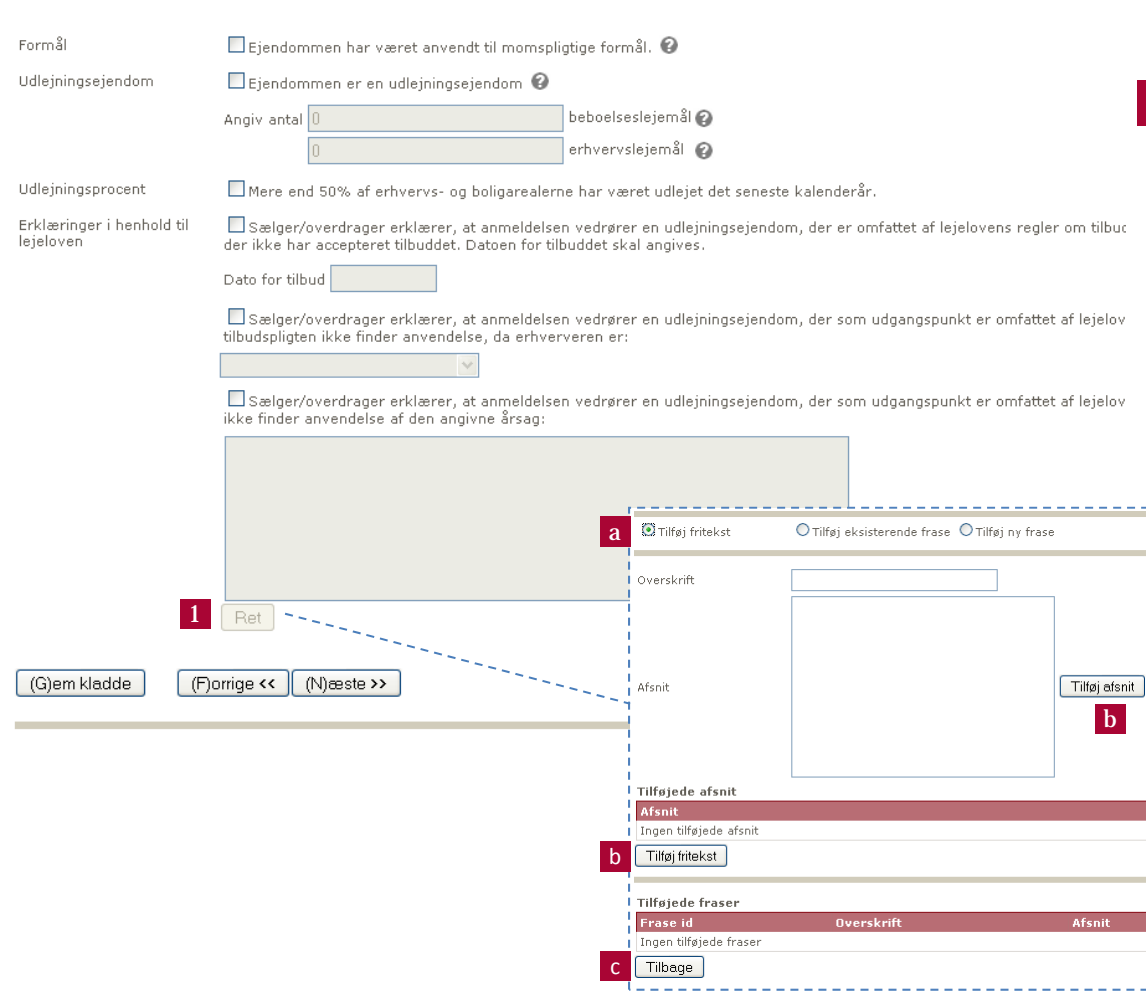

- $\bullet$  Såfremt du har oplyst, at der er tale om en **erhvervsejendom**, skal dette skærmbillede udfyldes.
	- Angiv årsag:

•1

- –a Vælg **Ret**
- –b Vælg **Tilføj afsnit** og så **Tilføj fritekst**
- –cVælg **Tilbage** og herefter **Næste**

# Trin 6 af 22 – Ejendomskategori: Flerfamiliesejendom

#### Ejendomskategori: Flerfamiliesejendom

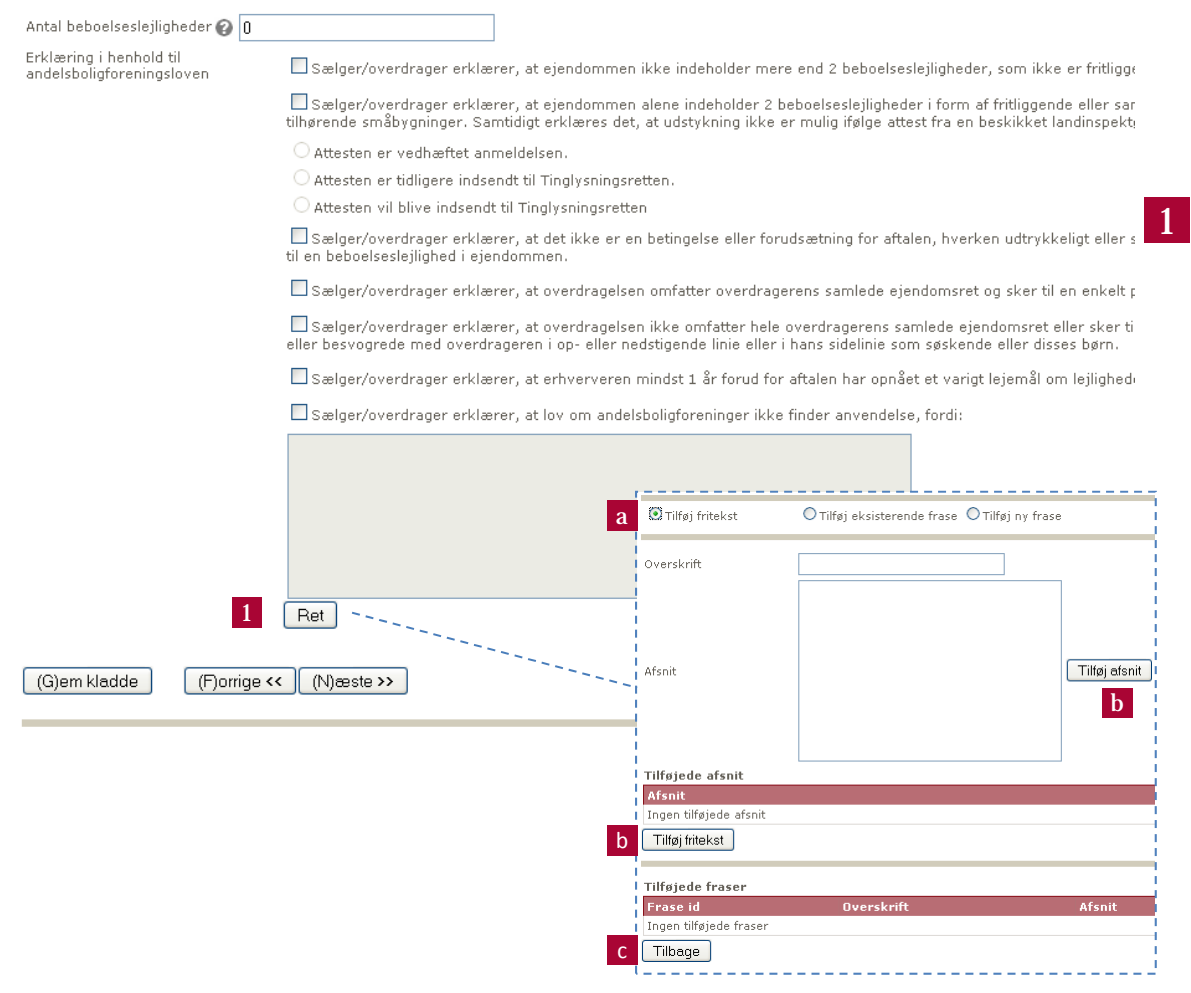

 $\bullet$  Såfremt du har oplyst, at der er tale om en

> **flerfamiliesejendom**, skal dette skærmbillede udfyldes. Det skal bl.a. også udfyldes, når en anpart af en ejendom overdrages.

#### Angiv årsag:

- –a Vælg **Ret**
- Vælg **Tilføj afsnit** og så **Tilføj**  b **fritekst**
- –cVælg **Tilbage** og herefter **Næste**

# Trin 6 af 21 – Oplysninger om handelens parter

*Trin 7 af 22 såfremt bodeling gælder Erhvervsejendom eller Flerfamiliesejendom*

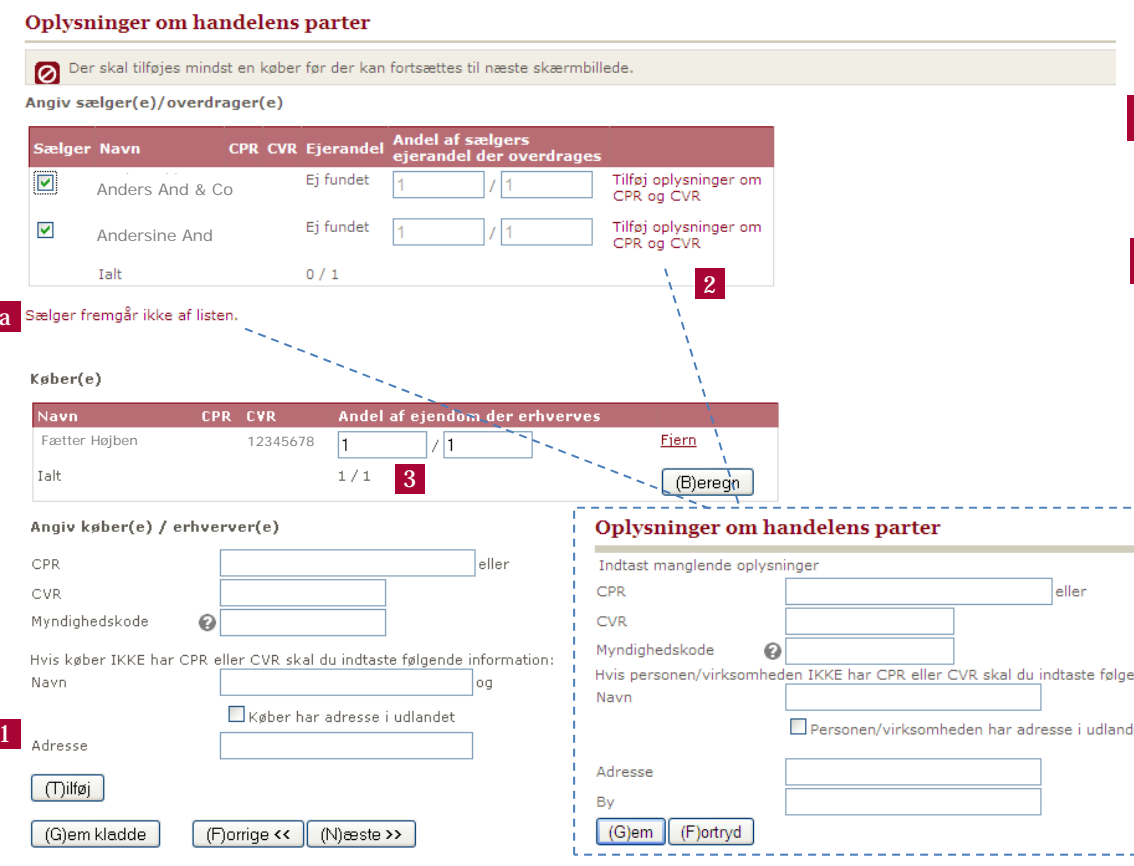

• Her angives oplysninger om handelens parter.

•1

•

•3

- Der skal tilføjes mindst én **køber**, før der kan fortsættes til næste skærmbillede.
- •2 Husk at tilføje **oplysninger om CPR og CVR** for hver enkelt sælger.
	- –a Fremgår sælger ikke af listen, da vælg linket **Sælger fremgår ikke af listen** – skærmbillede har samme form som 2

 Husk også at angive hvilken del af sælgers **ejerandel**, der overdrages, og hvilken andel af ejendommen køber erhverver.

- – Såfremt en eller flere sælgere fortsat ejer en del af ejendommen, kan køber alene erhverve en andel af ejendommen, der er tilsvarende mindre end 1/1.
- Husk også at angive købers **ejerandel**.

### Trin 7 af 21 – Køber(ne) er angivet med en adresse i udlandet

*Trin 8 af 22 såfremt bodeling gælder Erhvervsejendom eller Flerfamiliesejendom*

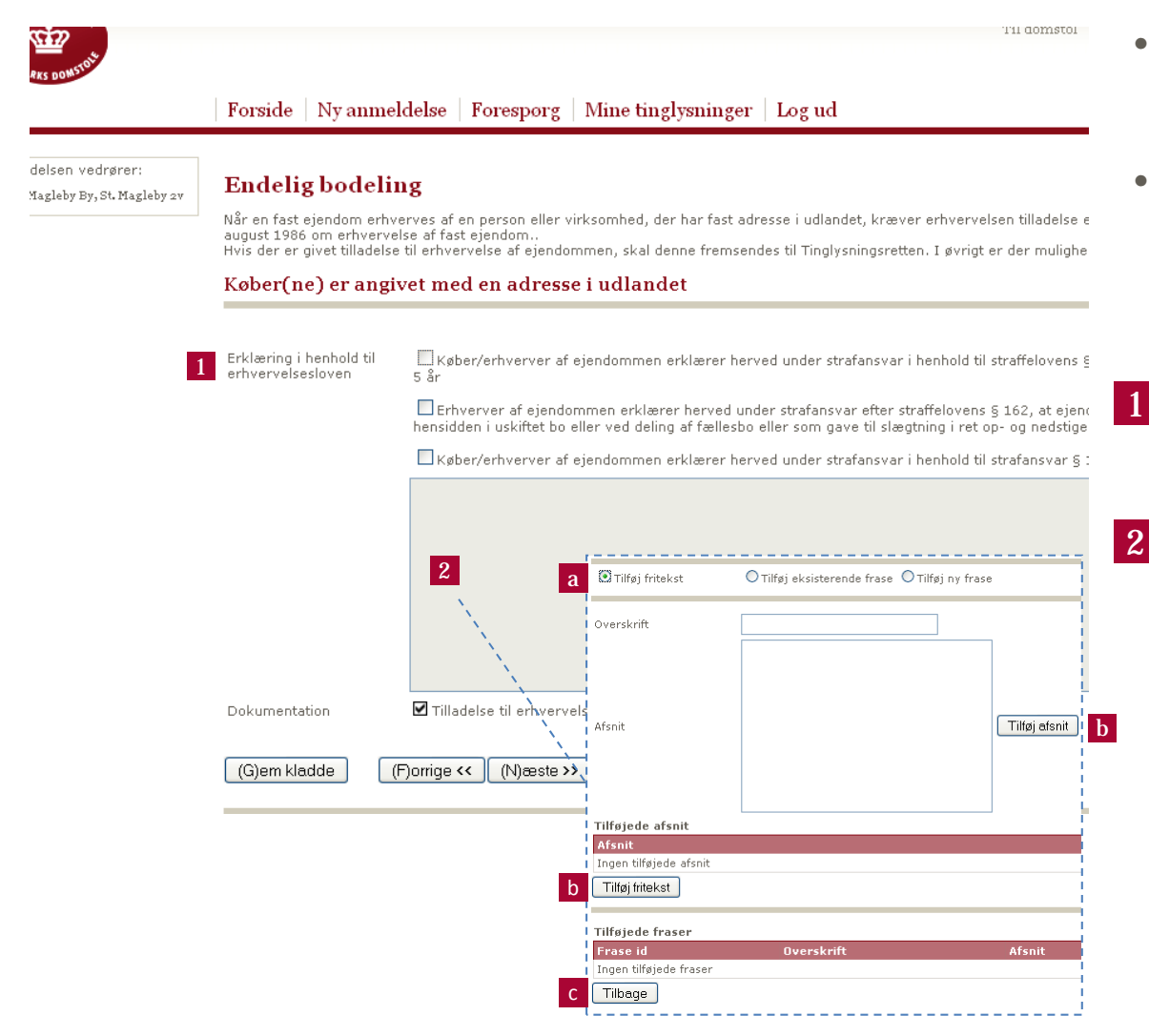

- Såfremt du har angivet, at køber har adresse i udlandet, skal dette skærmbillede udfyldes.
- Husk, at en person, der har cpr.nr., men som har bopæl i udlandet, skal anvende denne identifikation, og må ikke anføre cpr.nr.

 Her angives hvilken erklæring køber skal afgive i forbindelse med overtagelsen.

- Angiv fritekst:
	- –aVælg **Ret**
	- –b Vælg **Tilføj afsnit** og så **Tilføj fritekst**
	- –cVælg **Tilbage** og herefter **Næste**

# Trin 8 af 21 – Angiv oplysninger om vilkårene for handelen

*Trin 9 af 22 såfremt endeligt skøde gælder Erhvervsejendom eller Flerfamiliesejendom*

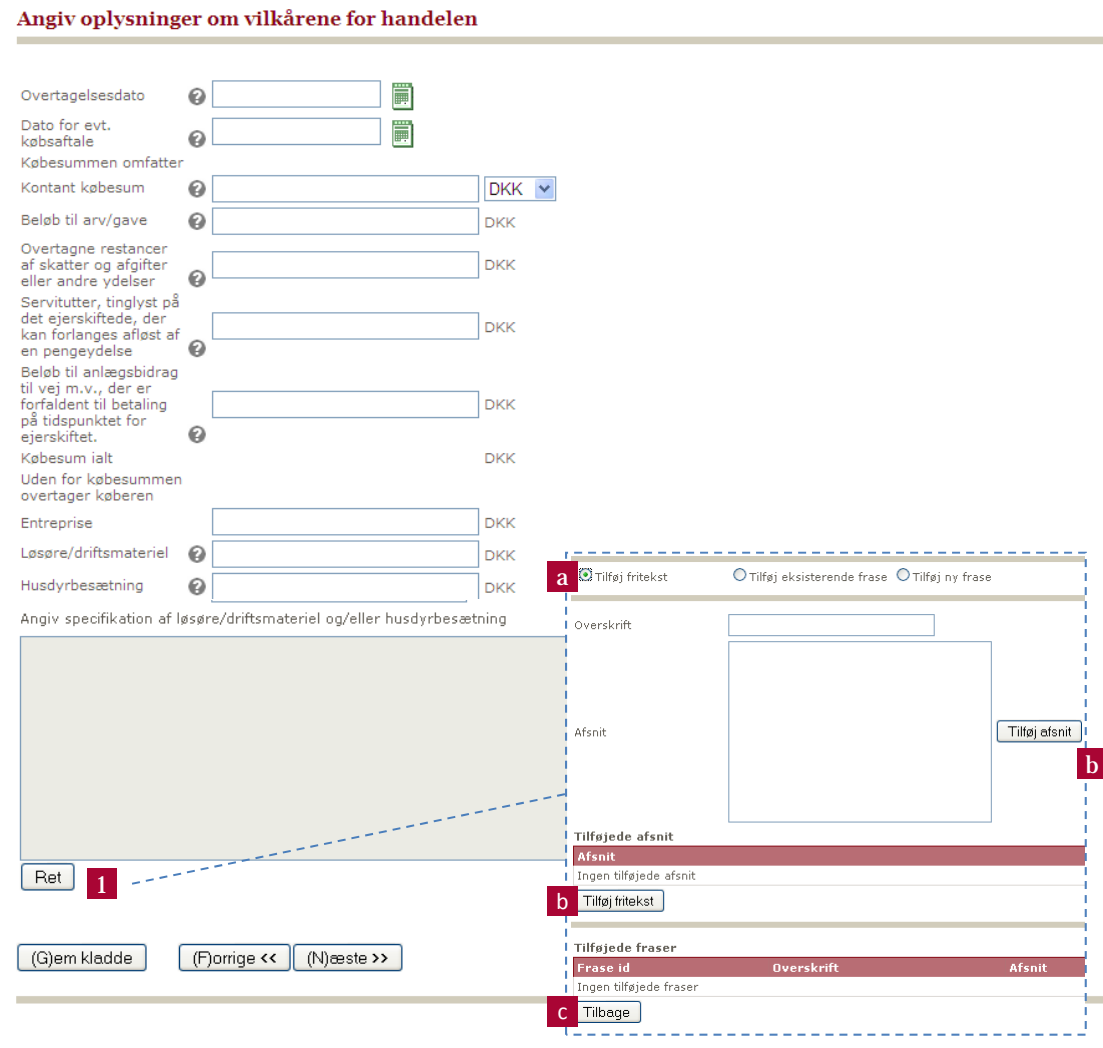

• Her angives oplysninger om vilkårene for handelen.

•

•1

•

- Vær opmærksom på, at skødet skal laves som en kontanthandel, og at evt. oplysninger om overtagen gæld ikke skal fremgå af skødet, men af påtegninger på de enkelte dokumenter. Oplysningen kan, såfremt det ønskes, indsættes i **skødetekst**  (Trin 11/12).
- Dette felt anvendes ved landbrug og erhvervsvirksomheder, hvor driftsmateriel/andet løsøre og evt. husdyr medfølger i handelen, men uden pligt til at betale tinglysningsafgift af denne del:
	- –aVælg **Ret**
	- –b Vælg **Tilføj afsnit** og så **Tilføj fritekst**
	- –c Vælg **Tilbage** og herefter **Næste**
- Ved angivelse af fritekst vil anmeldelsen blive udtaget til **manuel behandling**.

# Trin 9 af 21 – Tinglyste hæftelser

*Trin 10 af 22 såfremt bodeling gælder Erhvervsejendom eller Flerfamiliesejendom*

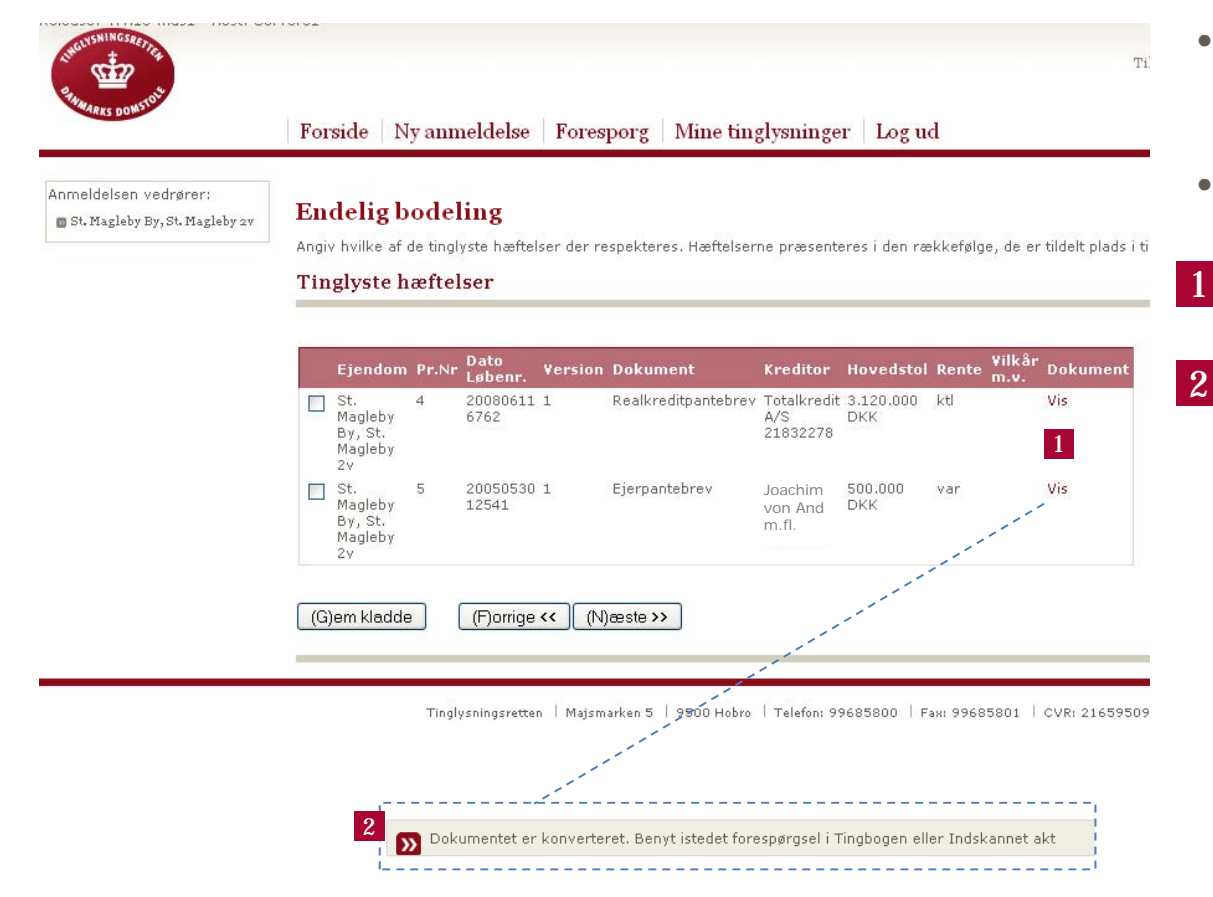

- • Angiv her hvilke af de tinglyste hæftelser der respekteres, i prioriteret rækkefølge.
- Husk at sætte flueben ved de hæftelser du ønsker at respektere.
	- Klik på linket **Vis**, for at se de tinglyste hæftelser
	- Hvis du får denne besked, kan du fremsøge de tinglyste hæftelser under **Forespørg** <sup>&</sup>gt; **Indskannet akt** eller **Forespørg** > **Tinglyst dokument**.
		- – Herunder kan du bl.a. finde adresserne på kreditorerne

# Trin 10 af 21 – Tinglyste servitutter

*Trin 11 af 22 såfremt bodeling gælder Erhvervsejendom eller Flerfamiliesejendom*

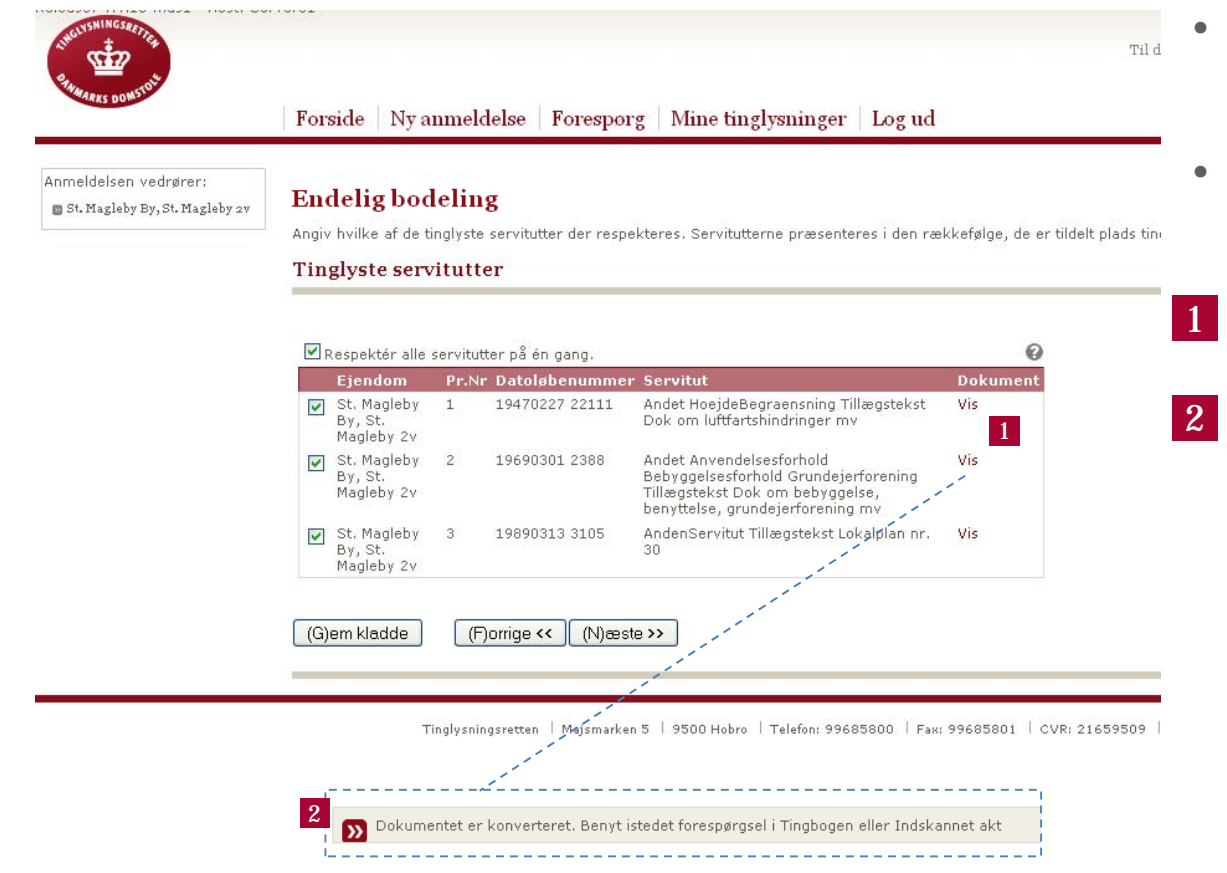

- Angiv her hvilke af de tinglyste servitutter der respekteres, i prioriteret rækkefølge.
- Husk at sætte flueben ved de servitutter du ønsker at respektere.
- Klik på linket **Vis**, for at se de tinglyste hæftelser
- Hvis du får denne besked, kan du fremsøge de tinglyste servitutter under **Forespørg** <sup>&</sup>gt; **Indskannet akt** eller **Forespørg** > **Tinglyst dokument**.

# Trin 11 af 21 – Skødetekst

*Trin 12 af 22 såfremt bodeling gælder Erhvervsejendom eller Flerfamiliesejendom*

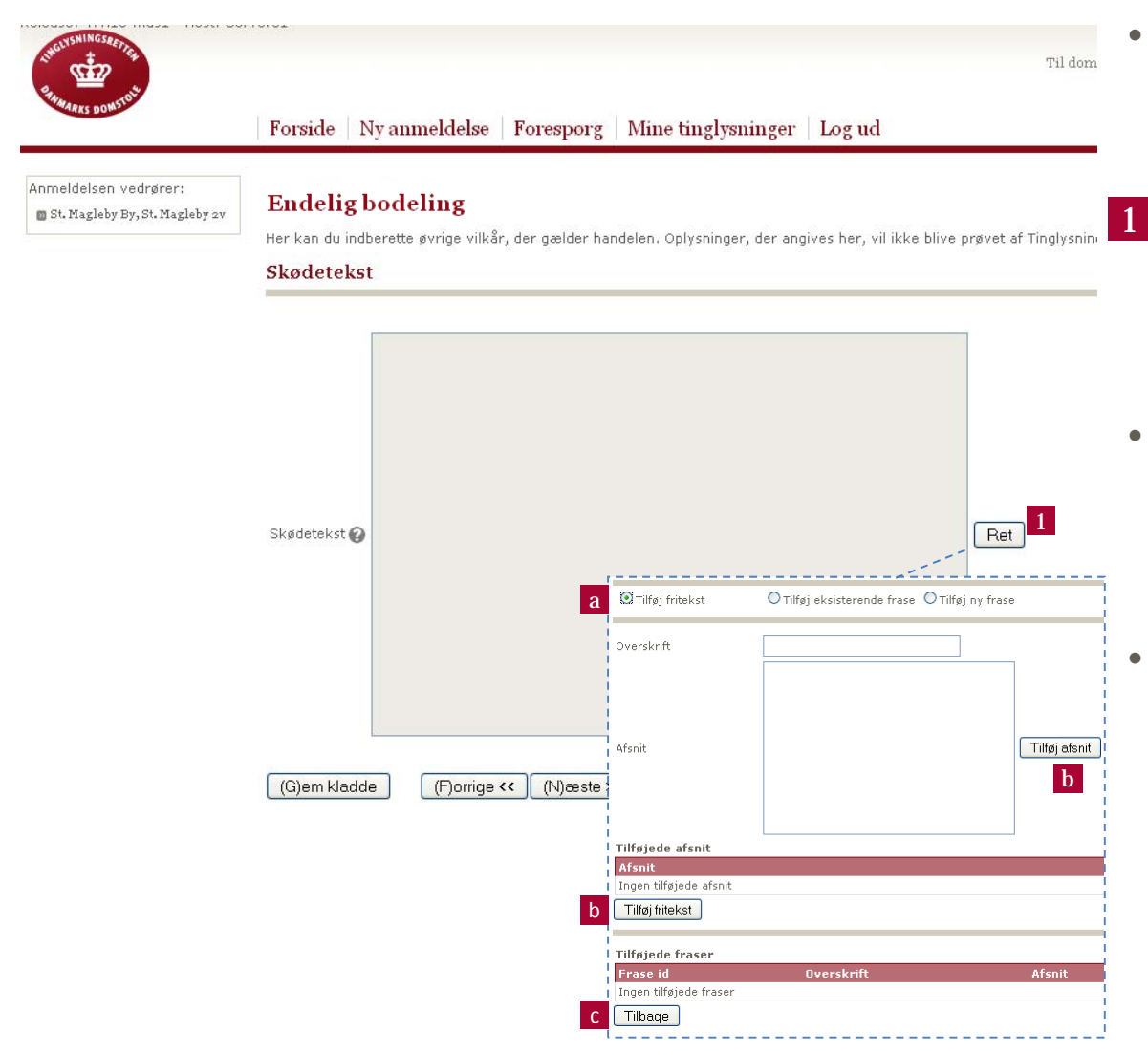

 Indberet her øvrige vilkår, der gælder handelen. Feltet skødetekst tinglyses ikke, men fremgår af dokumentet

#### Ret **skødeteksten**:

- –aVælg **Ret**
- $\mathbf b$  Vælg **Tilføj afsnit** og så **Tilføj fritekst**
- –c Vælg **Tilbage** og herefter **Næste**
- Flere anmeldere har haft problemer med den tekstlængde, der her kan tilføjes som afsnit men vil kunne løse det ved at tilføje flere afsnit.
- Hvis der tilføjes skødetekst på dette trin, vil anmeldelsen blive udtaget til **manuel behandling**.

Er tekstlængden ikke tilstrækkelig, kan det løses ved at tilføje flere afsnit.

### Trin 12 af 21 – Fuldmagt

*Trin 13 af 22 såfremt bodeling gælder Erhvervsejendom eller Flerfamiliesejendom*

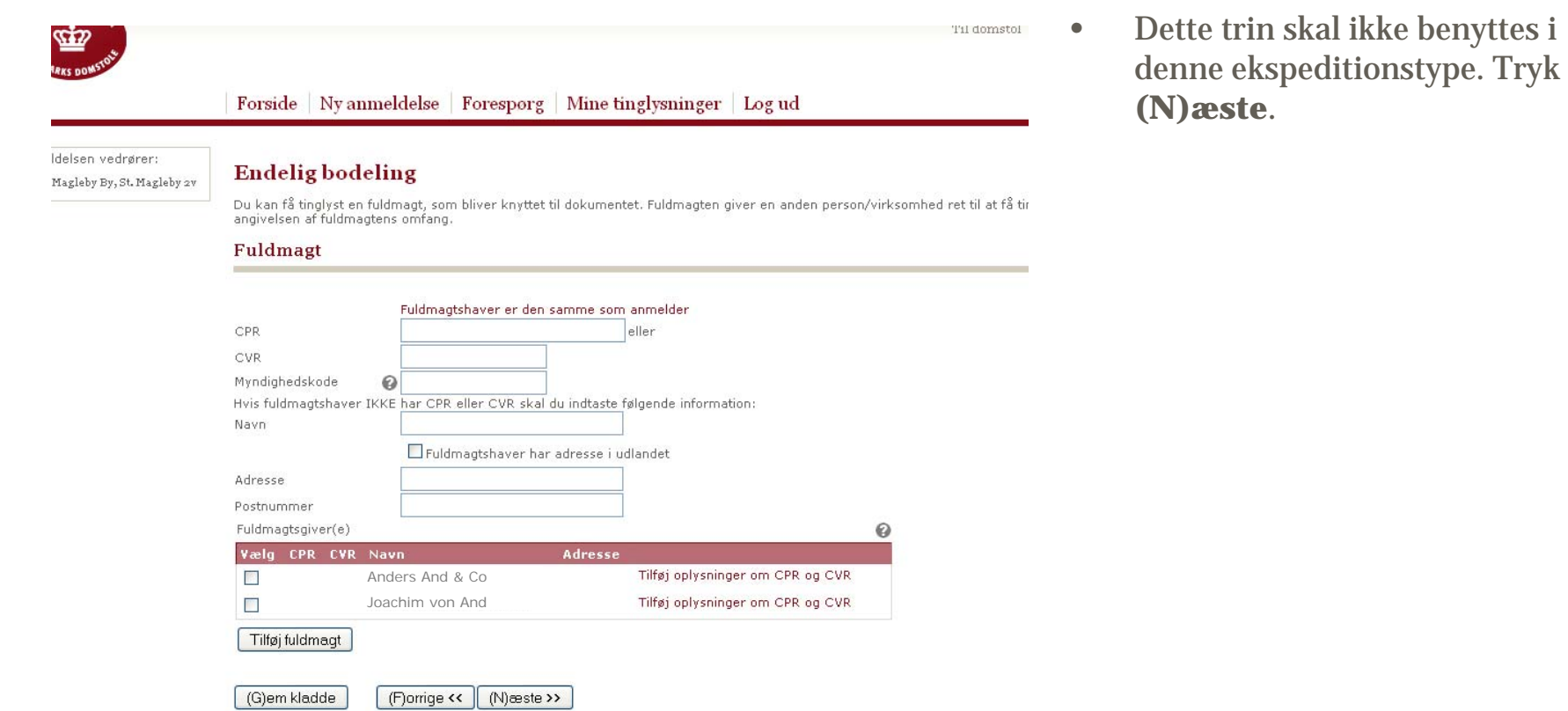

# Trin 14 af 21 – Tinglysningsafgift

*Trin 15 af 22 såfremt bodeling gælder Erhvervsejendom eller Flerfamiliesejendom*

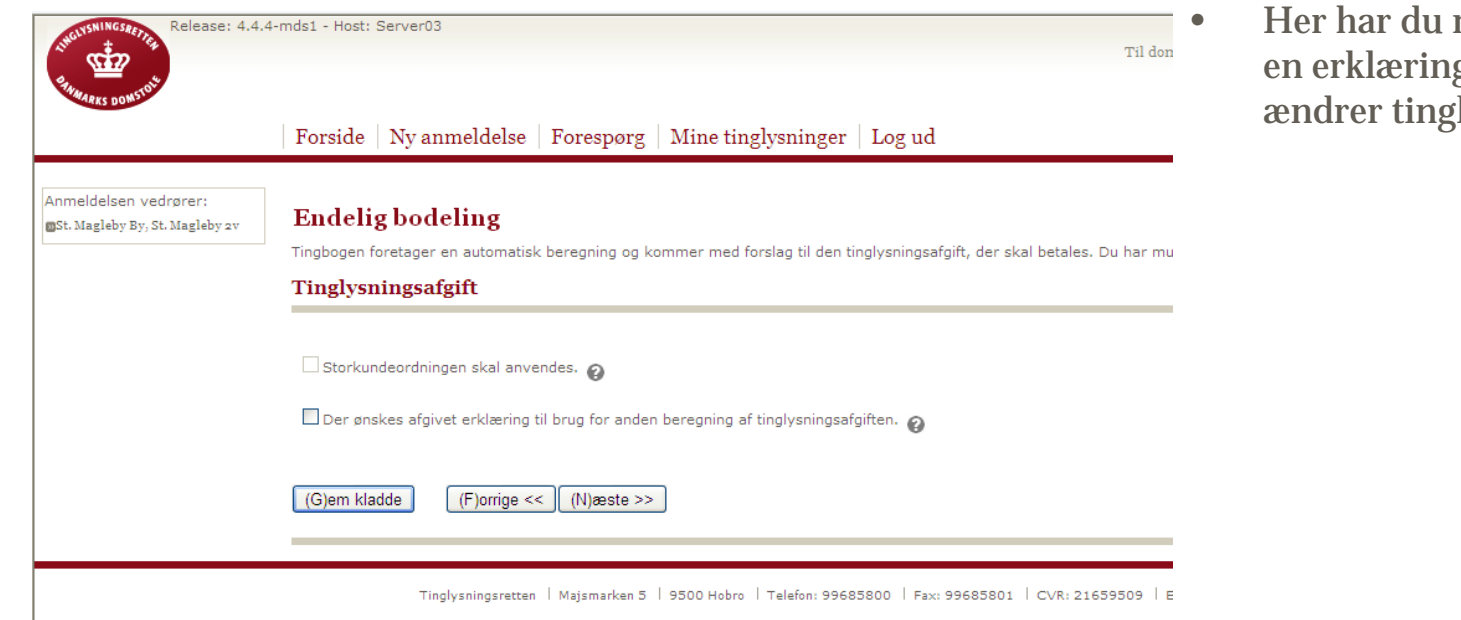

mulighed for at vælge g vedr. forhold, der lysningsafgiften.

# Trin 16 af 21 – Erklæringer vedr. ejerskifte

*Trin 17 af 22 såfremt bodeling gælder Erhvervsejendom eller Flerfamiliesejendom*

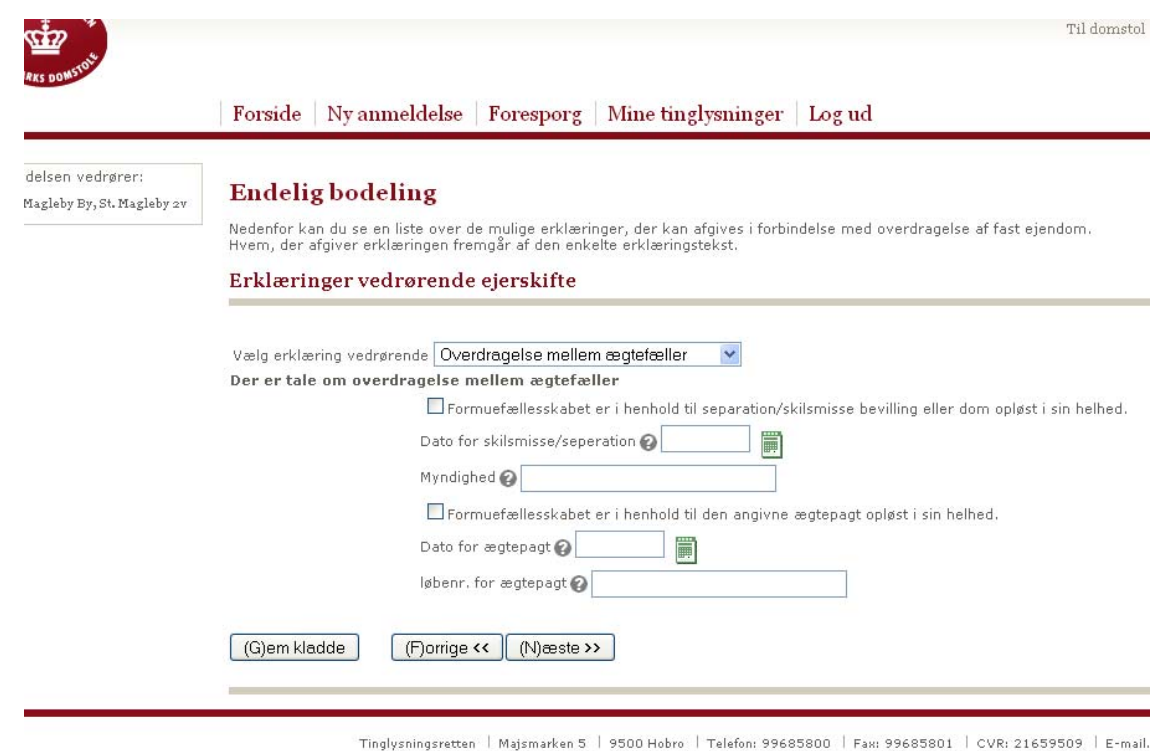

• Her angives erklæringer relevante for bodelingen – vælg f.eks. **Overdragelse mellem ægtefæller**.

- • Ved overdragelse mellem ægtefæller udfyldes som følger:
	- – Marker for opløsnng af formuefællesskabet
	- –Angiv dato for separation/skilsmisse.
	- Angiv hvilken myndighed, der er tale om – den myndighed der har taget stilling til sagen.
	- – Hvis der er tale om ægtepagt, skal der markeres herfor, så det passer til den pågældende sag. *Løbenummer for ægtepagt findes i Personbogen.*
- • Når ovenstående er udfyldt vælges **(N)æste**.

# Trin 17 af 21 – Beregnet tinglysningsafgift

*Trin 18 af 22 såfremt bodeling gælder Erhvervsejendom eller Flerfamiliesejendom*

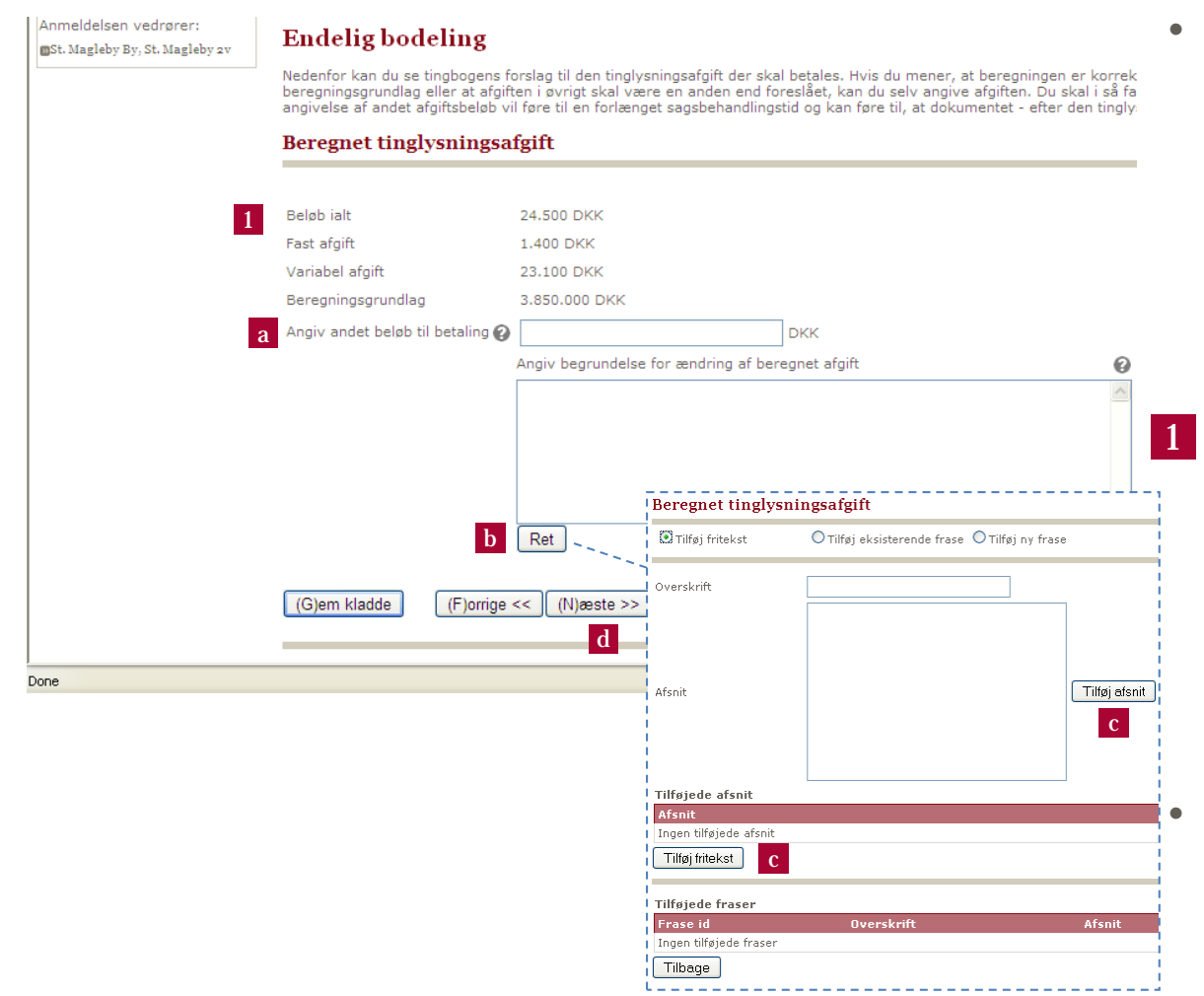

 Tingbogen foretager en beregning af tinglysningsafgiften med udgangspunkt i den faste afgift samt procentsats af (i dette tilfælde) ejendomsvurderingen. Der foretages altid beregning ved salg af hele ejendommen, og ved delsalg må anmelder som nedenfor redegøre for afvigelsen.

 Beregningen vises på dette trin. Hvis man ikke er enig i foretaget beregning, gøres følgende:

- –a Udfyld feltet **Angiv andet beløb til betaling**
- –bVælg **Ret** – skriv din begrundelse
- –c Vælg **Tilføj afsnit** og så **Tilføj fritekst**
- –d Vælg **Tilbage** og herefter **Næste**

 Du kan beregne din tinglysningsafgift **[her](http://www.domstol.dk/SELVBETJENING/BEREGNDINAFGIFT/Pages/default.aspx)**\*.

# Trin 18 af 21 – Øvrige oplysninger

*Trin 19 af 22 såfremt bodeling gælder Erhvervsejendom eller Flerfamiliesejendom*

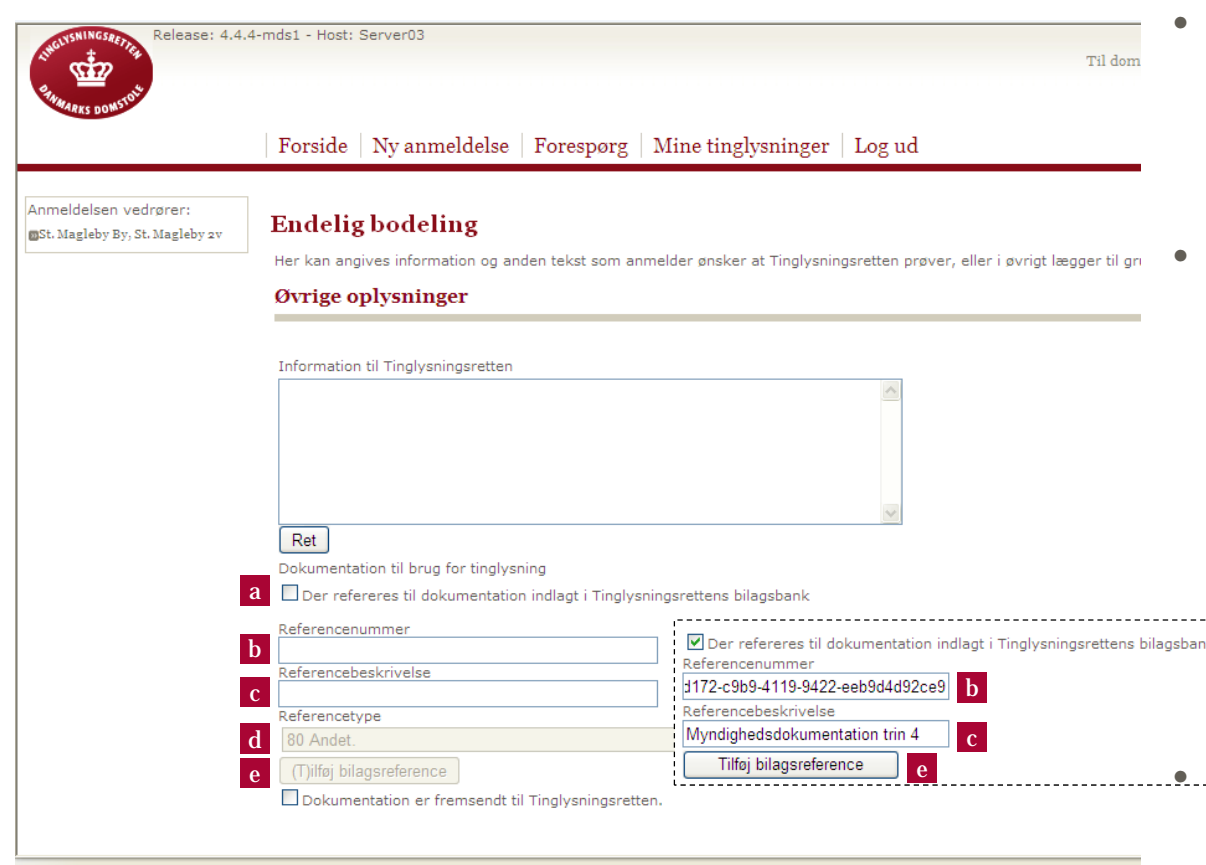

\* Vær opmærksom på, at tekst og bilagsreference ikke bliver en del af det tinglyste dokument. Såfremt det har betydning for sælger eller køber, at det kan ses ved opslag i det tinglyste dokument må teksten tillige indsættes andet sted i dokumentet.

Done

- Dette trin giver en sidste mulighed for at tilføje tekst, fraser og bilag til anmeldelsen, som ikke skal være en del af det endelige dokument**\***.
	- Tilføj eventuelt dokumentation i form af øvrige bilag:
		- a.a Sæt flueben i **Der refereres til dokumentation indlagt i….**
		- b.b Indsæt **Referencenummer**(kopiér fra Bilagsbanken)
		- c.c Udfyld feltet **Referencebeskrivelse** med sigende dokumenttitel
		- d. Vælg **Referencetype** fra rullelisten (Udgangspunktet er 80 Andet).
		- e.e Vælg **Tilføj bilagsreference**

 Vælg eventuelt **Dokumentation er fremsendt til** 

**Tinglysningsretten**, hvis bilag skal fremsendes med post, og husk i givet fald at anføre dato og løbenummer.

# Trin 19 af 21 – Ekstra erklæringer

*Trin 20 af 22 såfremt bodeling gælder Erhvervsejendom eller Flerfamiliesejendom*

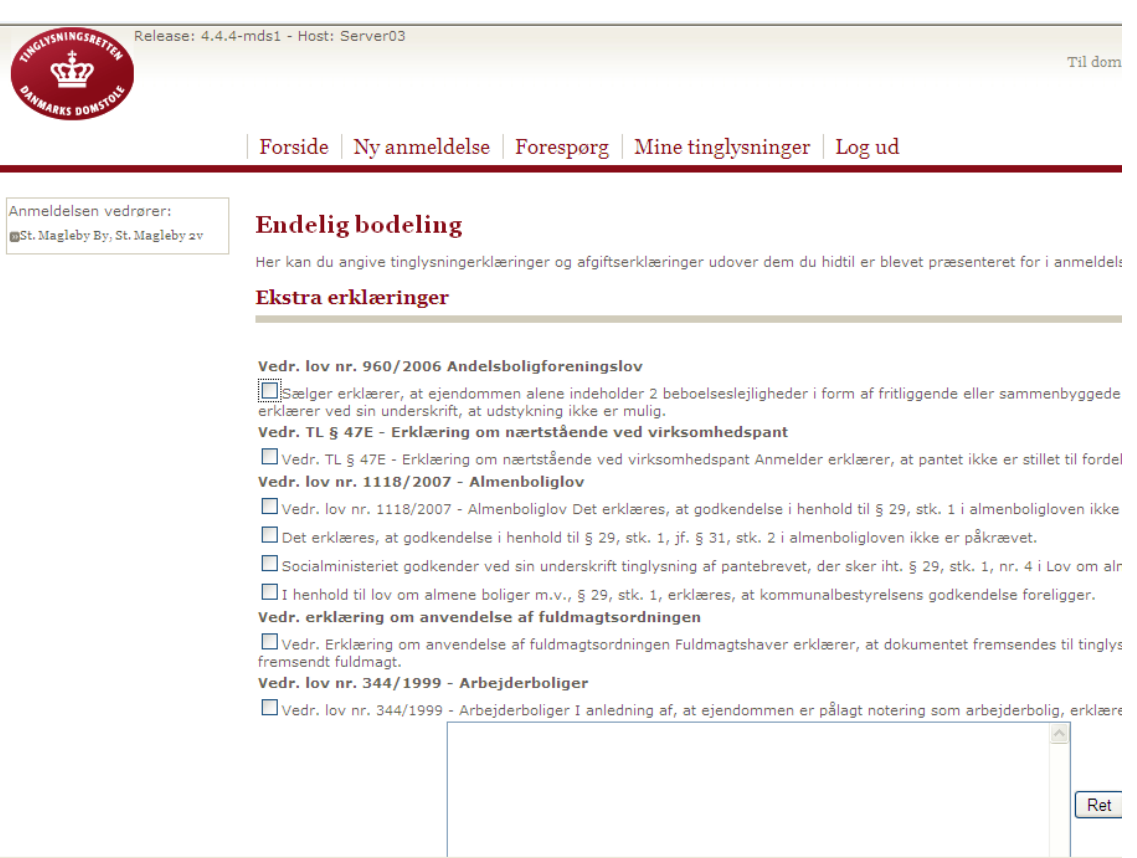

 Anmelder har mulighed for at markere for at tilføje én eller flere erklæringer i relation til anmeldelsen. Tinglysningsretten er bekendt med de muligt uhensigtsmæssige overskrifter for enkelte erklæringer, men se i givet fald bort fra overskriften.

•

 $\bullet$ 

 $\bullet$ 

- Ved at vælge en formuleret erklæring kan anmelder i visse situationer undgå at skulle udtrykke sig via fritekst.
- Ved angivelse af fritekst vil anmeldelse blive udtaget til **manuel behandling**.

# Trin 20 af 21 – Andre roller

*Trin 21 af 22 såfremt bodeling gælder Erhvervsejendom eller Flerfamiliesejendom*

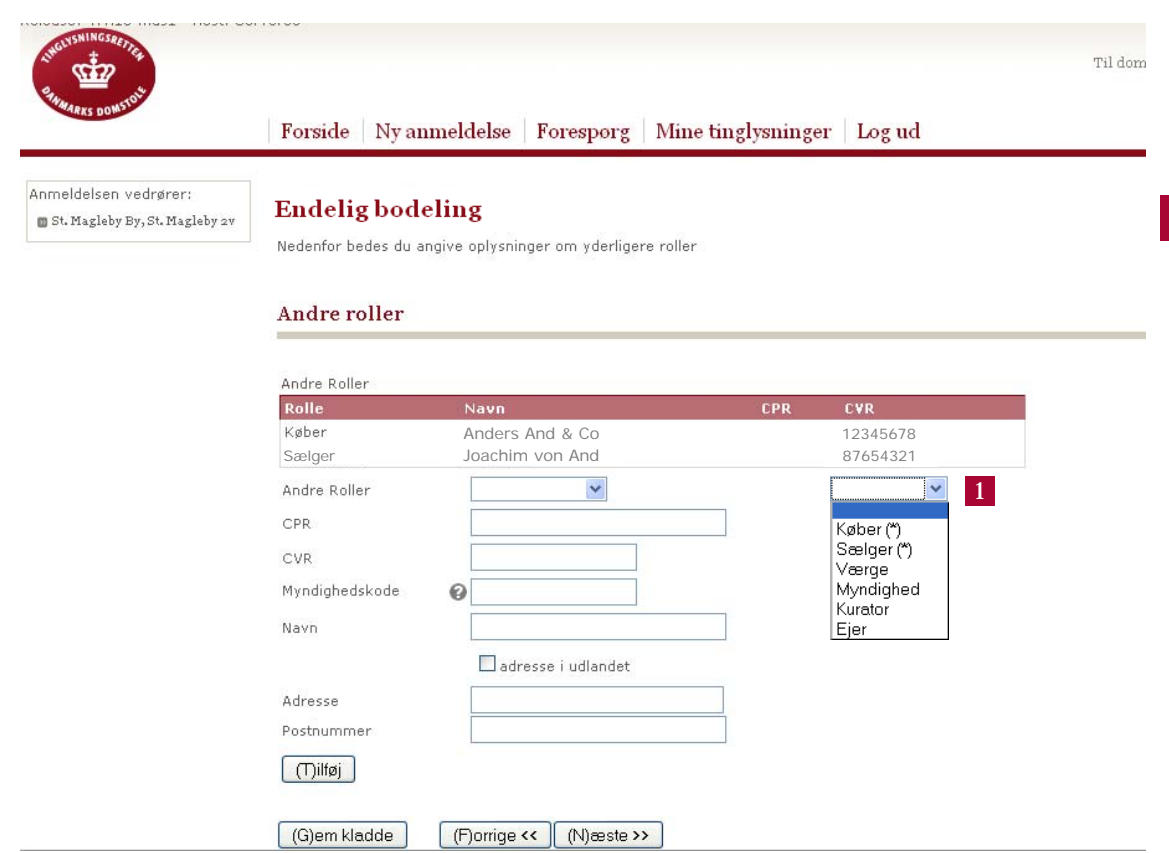

 Interessenter, som skal underskrive anmeldelsen forud for tinglysning, skal tilføjes på dette trin.

 $\bullet$ 

•1

- Roller med stjernemarkering er obligatoriske – anmeldelsen kan ikke færdiggøres med mindre disse er tilknyttet en person eller virksomhed.
	- – Det betyder, at rollen er obligatorisk i dokumentet, men ikke for alle roller, at underskrift også er obligatorisk – såfremt underskrift ikke er obligatorisk vælges til **underskriftsmappe** i næste trin (du vil altid skulle vælge underskriftsmetode. Anmelder kan indsende anmeldelsen uden alle underskrifter – når blot krævede underskrifter er afgivet).

# Trin 21 af 21 – Underskriftsmetode

*Trin 22 af 22 såfremt bodeling gælder Erhvervsejendom eller Flerfamiliesejendom*

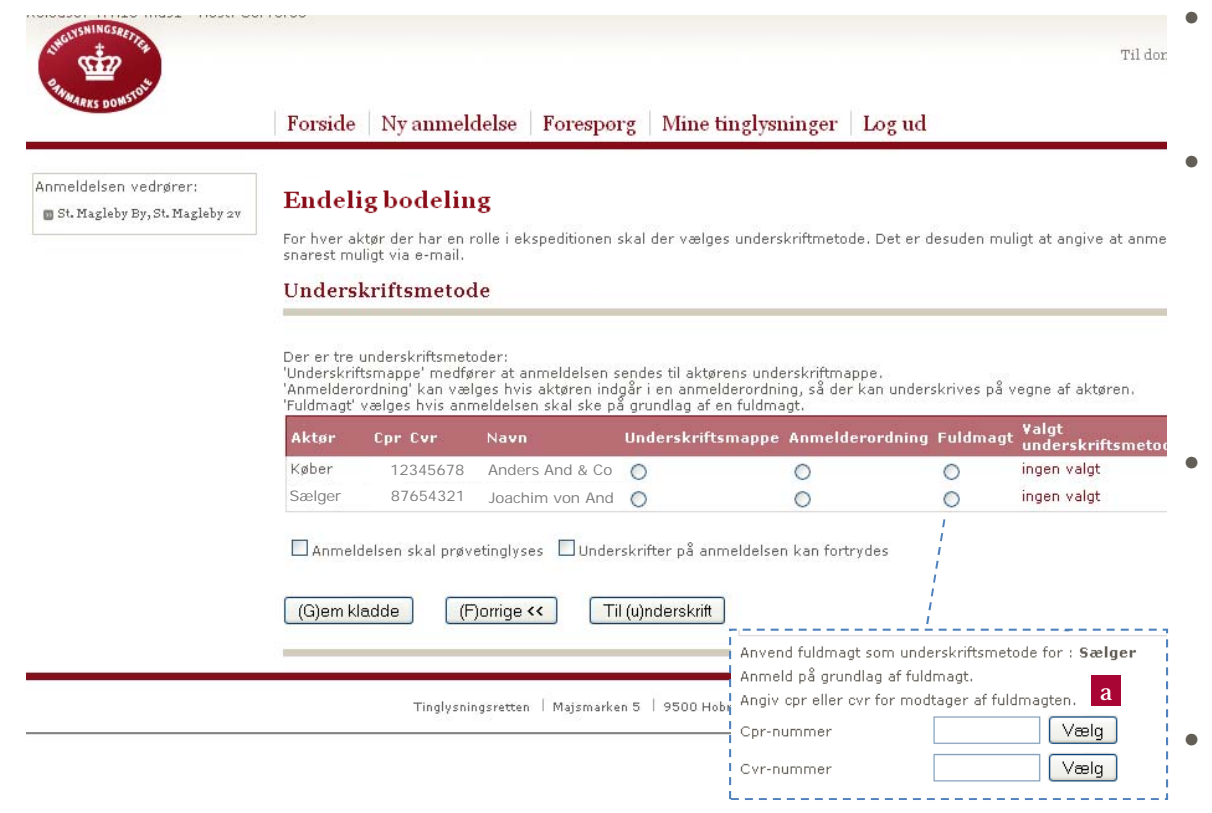

- Her angives hvilken metode der benyttes til underskrift for de enkelte roller/aktører.
- Aktører uden cpr.nr/cvr.nr. kan ikke underskrives i underskriftsmappen, men alene i henhold til **fuldmagt**.
	- a Ved markering af fuldmagt for en aktør er det vigtigt, at der vælges fuldmægtig (cvr.nr. eller cpr.nr.)
	- Ved underskrift for cvr.nr. kan cpr. nr. indsættes for de der skal underskrive, eller **\*,\*** kan reservere to eller flere underskriftspladser, alt efter antal stjerner (\*).

### **Specielt for skøder:**

 Kan ikke underskrives iht. Anmelderordning

**Underskriftsmappe: S**ættes markering ved underskriftsmappe, vil anmeldelsen placeres til underskrift i tinglysning.dk hos den pågældende aktør. Denne skal logge på og underskrive anmeldelsen elektronisk inden anmelder kan foretage endelig anmeldelse.

**Anmelderordning:** Det er muligt at underskrive via anmelderordning ved visse typer anmeldelser. En organisation eller virksomhed kan opnå autorisation til at anmelde på vegne af en aktør. Hvis en virksomhed er autoriseret til at agere under anmelderordningen, betyder det at virksomheden selv er ansvarlig for at have aftale med aktøren, enten i form af fuldmagt eller anden aftale. Vær opmærksom på, at ikke alle ekspeditionstyper kan anmeldes via anmelderordningen. **Fuldmagt:** Fuldmagtsordningen gør det muligt at underskrive på vegne af en aktør. For at gennemføre underskrift i forbindelse med tinglysning via fuldmagtsordningen, skal skriftlig fuldmagt med underskrift fra aktøren tilsendes tinglysningsretten. Hvis den skriftlige fuldmagt ikke er tinglysningsretten i hænde, når anmeldelsen modtages, tinglyses med 6 dages frist for indsendelse, hvorefter dokumentet udslettes af tingbogen (dog kan ikke alle ekspeditionstyper tinglyses med frist til forventet fuldmagt.)

# Underskriftsmappen

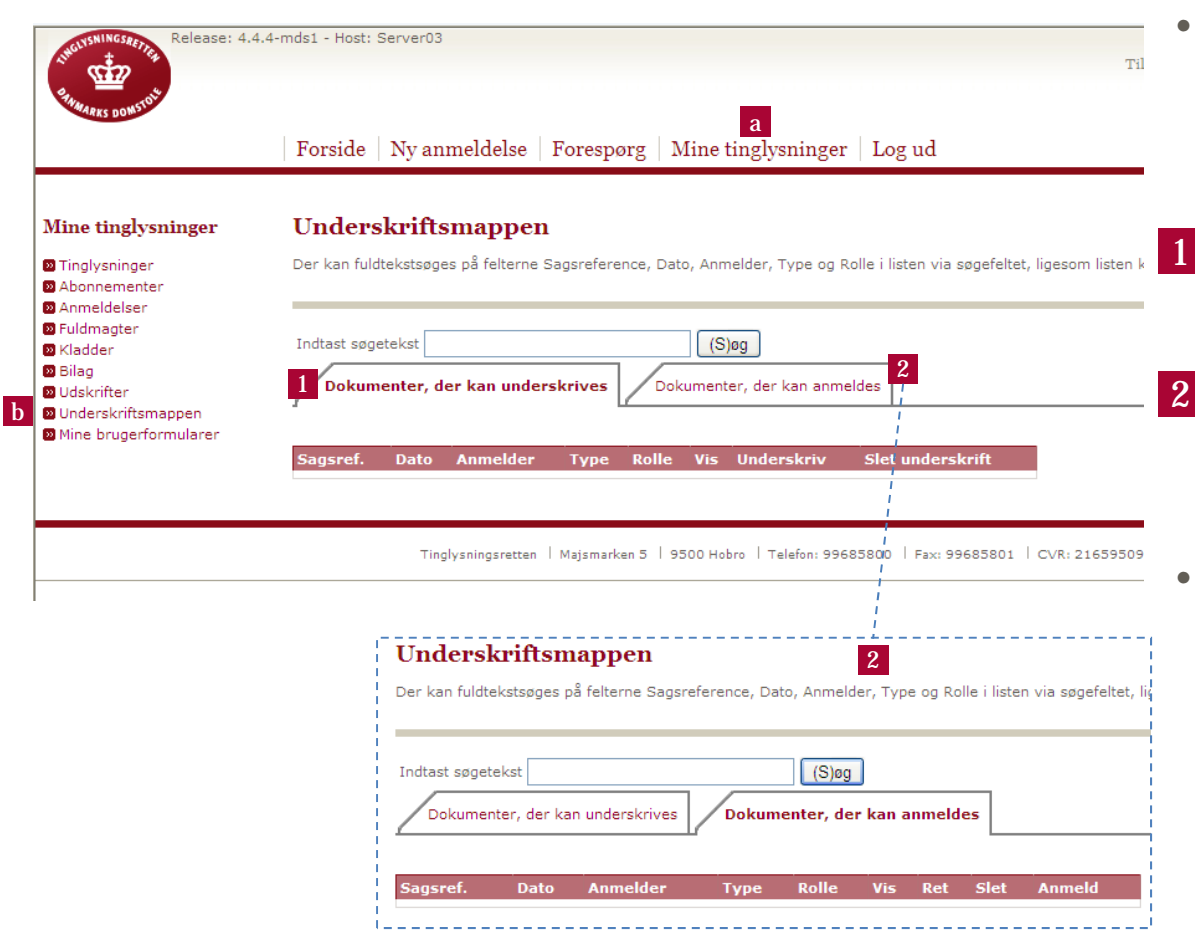

- Når du har trykket **Til (u)nderskrift** i trin 21/22, skal du fortsætte til
	- **a** Mine Tinglysninger og herefter
	- –b **Underskriftsmappen.**

 $\bullet$ 

•1

 $\boldsymbol{2}$ 

 $\bullet$ 

- Herfra underskrives dokumentet ud fra den valgte underskriftsmetode i trin 21/22.
- Når alle nødvendige underskrifter er påført dokumentet, vælges fanebladet **Dokumenter, der kan anmeldes**.
- Herfra anmeldes det pågældende dokument.

### Kontakt

- • Har du spørgsmål eller input til indholdet af denne vejledning, er du velkommen til at kontakte Tinglysningsretten:
	- – Har du input eller generelle spørgsmål til vejledningen, bedes du benytte kontaktformularen på **Tinglysning.dk –** under punktet **Kontakt** øverst på siden.
	- – Har du tekniske spørgsmål til **Tinglysning.dk**, kan du ringe til vores hotline på **7022 1800** – hotline er åben fra kl. 06:00 til 18:00 alle hverdage.

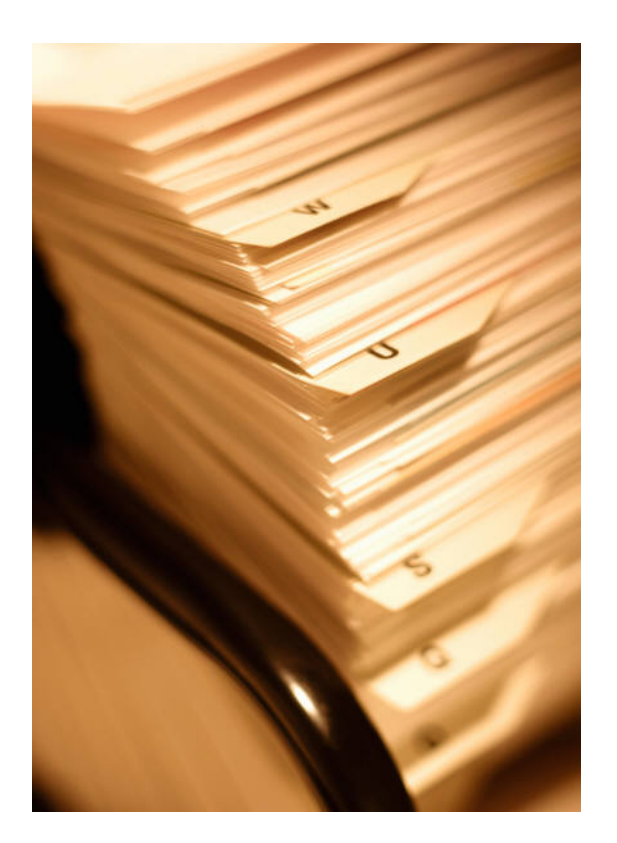